## 1. Log in to your EDAS

On the following screen Click " MY TPC"

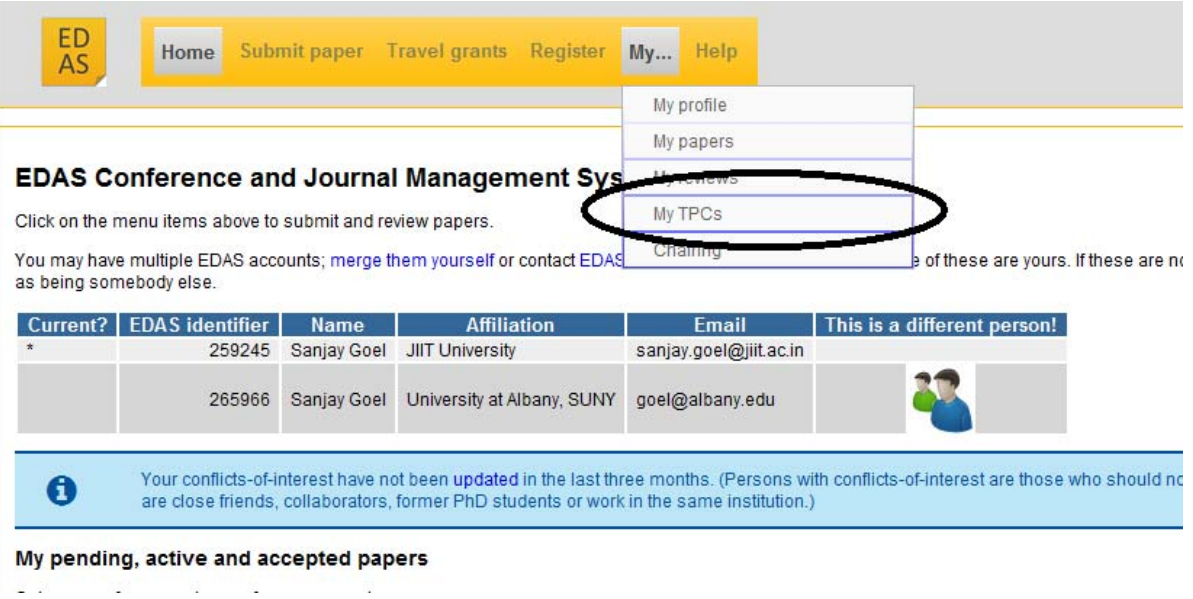

2. Click as presented in the image below: ( want/can/ if needed) Claim

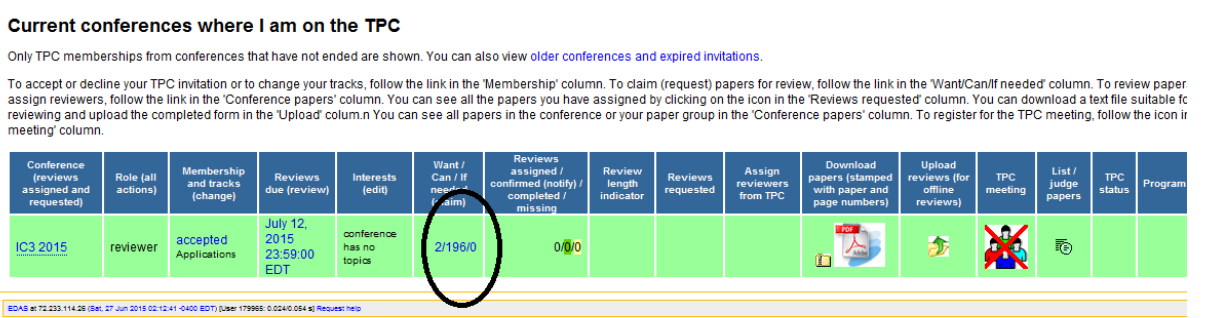

3. Following screen will appear: On the same you can see list of papers, title and abstract ( if desire, by clicking) as shown :

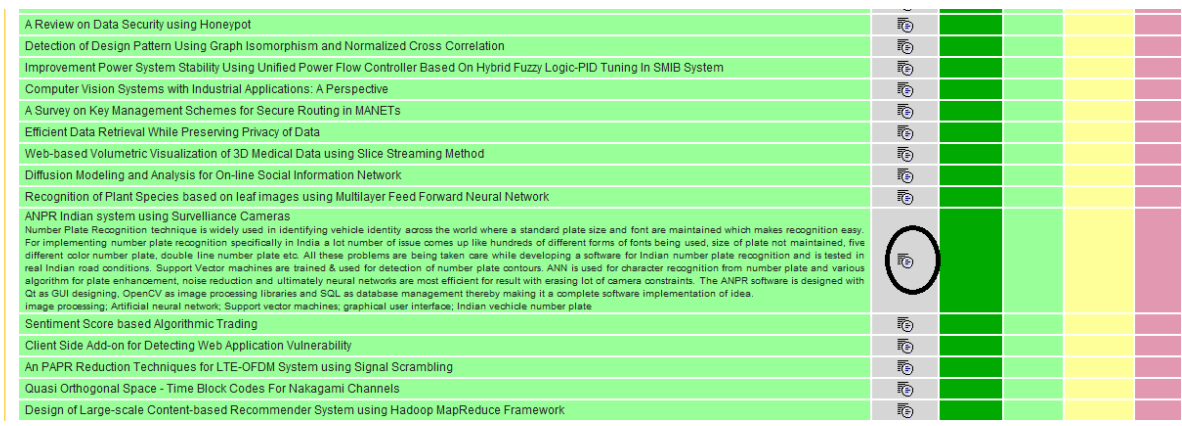

4. After reading the abstract, click on a color ( Green, light green, yellow, pink) to indicate your choice. Each color represents your decision which will be recorded in the database

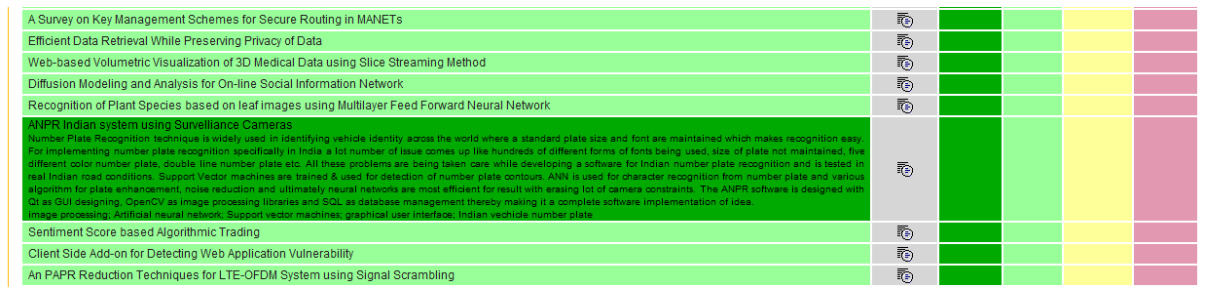

PL note that you will still not be able to see/download the paper. Your choice will be highlighted to track chair when he/she must be assigning the papers. It will help track chairs to assign papers to you. Later you can see / download and review the assigned paper. For any other technical help pl write to:

Dr. Vikas Saxena, Publication Chair, IC3 **vikas.saxena@jiit.ac.in**

Associate Professor, Dept. of CSE & IT JIIT , A-10, Sec-62, Noida, India